# **Hướng dẫn sử dụng Ulead Video Studio**

Thứ năm - 12/09/2013 10:15

### iao diện chính của Video Studio 9

Click this bar to view the original image of 508x350px.

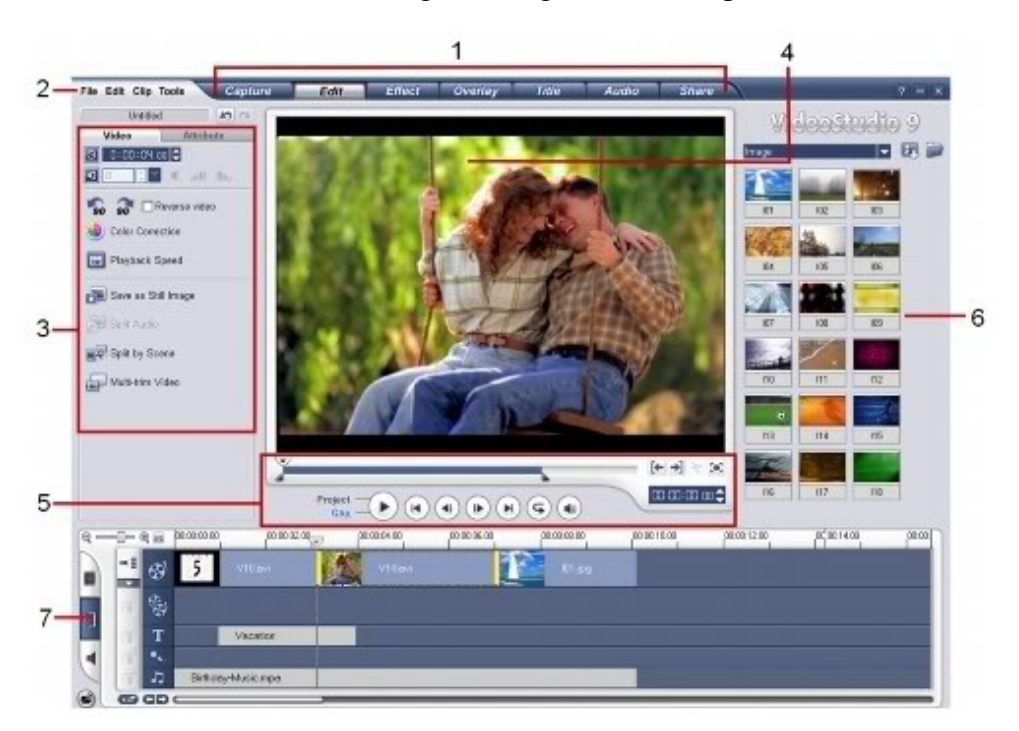

Trong đó có các thành phần:

1- Bảng các bước thực hiện (Step panel)

Là một bảng chứa các bước (step) khi thực hiện tạo một video clip:

- + Capture: step này giúp bạn bắt hình từ máy quay số, webcam hay từ bất kỳ thiết bị phần cứng khác.
- + Edit: cho phép bạn chỉnh sửa, thực hiện các thao tác biên tập.
- + Effect: step này cho phép bạn chèn hiệu ứng chuyển cảnh.
- + Overlay: chèn thêm đoạn video clip nhỏ (hình phóng to chẳng hạn) trên video clip chính.
- + Tile: Chèn chữ vào video clip.
- + Audio: Chèn file nhạc, âm thanh vào đoạn clip.

+ Share: Xuất ra file video (mpeg1, mpeg2, avi, ecard...)

- 2- Thanh Menu: để thiết lập các tùy chọn.
- 3- Bảng lựa chọn (Options panel)

Qua mỗi bước (step), Bảng lựa chọn này sẽ thay đổi để bạn tùy chọn thời gian hiện clip, các hiệu ứng cho video, image, text hay audio...

4- Màn hình xem trước (Preview window)

Giúp bạn xem trước được thành quả của mình.

5- Bảng điều khiển:

có các nút điều khiển giúp bạn xem trước, tua đi, tua lại, chạy repeat, cắt video clip thành đoạn ngắn hơn.

6- Bảng liệt kê (Library panel):

Liệt kê tất cả những file mẫu có sẵn để bạn áp dụng. Ví dụ: video clip mẫu, các kiểu chữ, các file nhạc mẫu, hiệu ứng chuyển cảnh... Tất nhiên bạn có thể bổ sung thêm vào Library panel những video clip, file nhạc, ảnh của riêng mình bằng cách chọn nút browse.

#### 7- Dòng thời gian (Timeline):

Click this bar to view the original image of 613x148px.

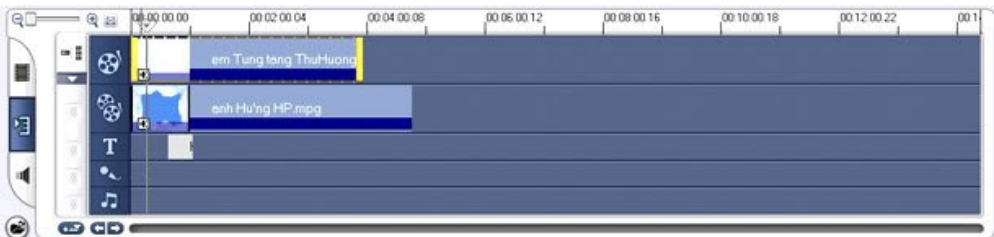

Bạn sẽ chủ yếu biên tập video clip của mình trên Timeline

- Dòng Video: dòng này để chèn video clip, những file ảnh của bạn.
- Dòng Overlay: chèn những đoạn video clip nhỏ. video clip minh họa lên trên video clip chính.
- Dòng text (T): chèn chữ vào video clip.
- Dòng mix: chèn file ghi âm, hoặc file nhạc bất kỳ.

- Dòng audio: chèn file nhạc nền. Dòng audio và mix đều có chức năng như nhau. Bạn có thể dùng dòng nào để chèn file nhạc cũng được. Sẽ rất hay nếu ta kết hợp cả 2 dòng này. Vừa có nhạc nền, vừa có âm thanh. Chẳng hạn tiếng nói thì thầm "I love you" chẳng hạn.

Bài tập ví dụ về các bước biên tập đoạn video clip đơn giản.

Sau đây mình sẽ hướng dẫn các bạn thực hiện biên tập một đoạn video clip như trên.Video clip đó chỉ dùng đến những file ảnh. Bởi vì ở Việt Nam ta điều kiện kinh tế nên chỉ có số ít trong chúng ta có máy quay số. Mà nếu có thì cũng chưa chắc người bạn ấy đã cho bạn quay hình ảnh của người ta. Mà chủ yếu ta chỉ có được ảnh của người ta là cùng. Không cần phải biết Photoshop, Video Studio cũng có thể chỉ lấy riêng khuôn mặt của người ta dù có đứng cạnh một người bạn khác.

Các bạn tiến hành các bước như sau:

Chọn new: để tạo một file mới

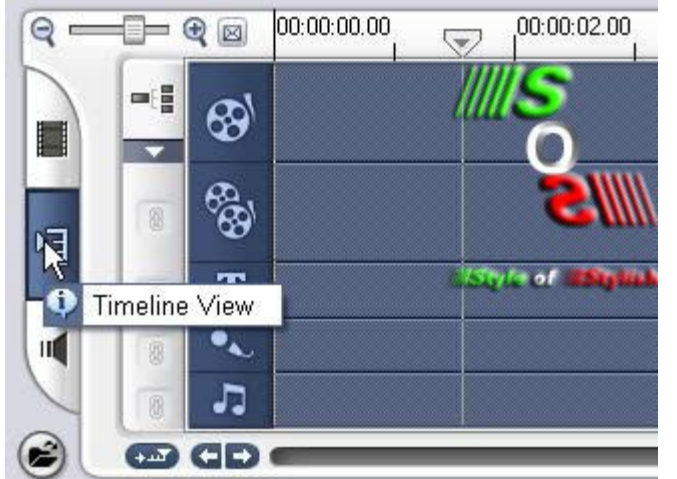

- Sau đó chọn chế độ Timeline View

Sau đó làm theo các bước sau (hình dưới):

1- Nhấn browse trên bảng Library. Chon đường dẫn đến file ảnh của bạn ấy. Bạn có thể chon nhiều ảnh cùng một lúc. Rồi nhấp OK.

2- File ảnh được chon sẽ hiện trên bảng Library. Bạn kéo rê chuột những file ảnh xuống dòng video trên Timeline view như hình vẽ.

3- Sau đó bạn có thể định thời gian hiện trên hình cho ảnh bằng 2 cách: hoặc là chỉnh thời gian trên ô thời gian. Hoặc chỉnh bằng tay bằng cách rê chuột trên mép ảnh. Độ dài ngắn của ảnh chính là khoảng thời gian hiện ảnh. Khi bạn rê chuột, thời gian trên ô thời gian sẽ thay đổi. Theo kinh nghiệm của mình thì việc chọn thời gian hiện ảnh ngắn hay dài tùy thuộc vào dòng chữ bạn muốn thể hiện. Nếu chữ dài thì

## nên để ảnh hiện lâu. Nếu không có chữ gì thì chỉ nên để ảnh hiện khoảng 5 giây là đủ. Lâu quá người xem nản lòng.

Audio File Edit Clip Tools Capture Edit Effect Overlay Title Share Untitled  $\mathbf{H}$ VideoStudio Attribute *Image* 口服 **O** 0:00:05 co 3 **12** 00 Color Correction Resampling option C Keep aspect ratio  $111$  $112$ O Pan & Zoom **Customize**  $114$  $113$  $115$  $117$  $118$ 116  $\Omega$  $[4 \rightarrow] \rightarrow [2]$  $\overline{2}$ lang he ipg 00:00:00 <del>0</del> Project<br>Clip  $\blacktriangleright \hspace{-.25em} \blacktriangleright \hspace{-.25em} \color{red} \left(\mathbf{H}\right) \hspace{-.25em} \left(\mathbf{H}\right) \hspace{-.25em} \left(\mathbf{H}\right) \hspace{-.25em} \left(\mathbf{H}\right) \hspace{-.25em} \left(\mathbf{H}\right) \hspace{-.25em} \left(\mathbf{H}\right) \hspace{-.25em} \left(\mathbf{H}\right)$ 00000400 3 00000600 00.00.10.00 ,00.00.02.00 00:00:12.00  $\overline{a}$ ⊛ **DE** ę, T J,  $\bullet$   $\circ$ 

Click this bar to view the original image of 650x488px.

Sau khi bạn đã chọn được nhiều ảnh ưng ý xuống dòng Video của bảng Timeline view. Thì ta tiến hành chèn Hiệu ứng chuyển cảnh (Effect) cho đoạn video. Hiệu ứng này sẽ giúp khi chuyển giữa ảnh này và ảnh kia được sinh động hơn. Ta tiến hành như sau:

1- Nhấn Effect (trên bảng Step)

2- Sau đó trong bảng Library sẽ hiện ra một loạt những mẫu Effect (hiệu ứng chuyển cảnh) để bạn áp dụng

3- Để áp dụng, bạn kéo rê chuột một mấu Effect xuống giữa 2 ảnh. Khi nào xuất hiện khoảng màu chuyển tiếp giữa hai ảnh như hình vẽ thì thả chuột. Sau đó bạn cũng áp dụng những hiệu ứng khác cho những đoạn nối còn lại.

Chú ý: có nhiều loại Effect. Bạn chỉ chuột vào thanh "3D" sẽ xổ xuống nhiều loại Effect khác cho bạn chọn lựa.

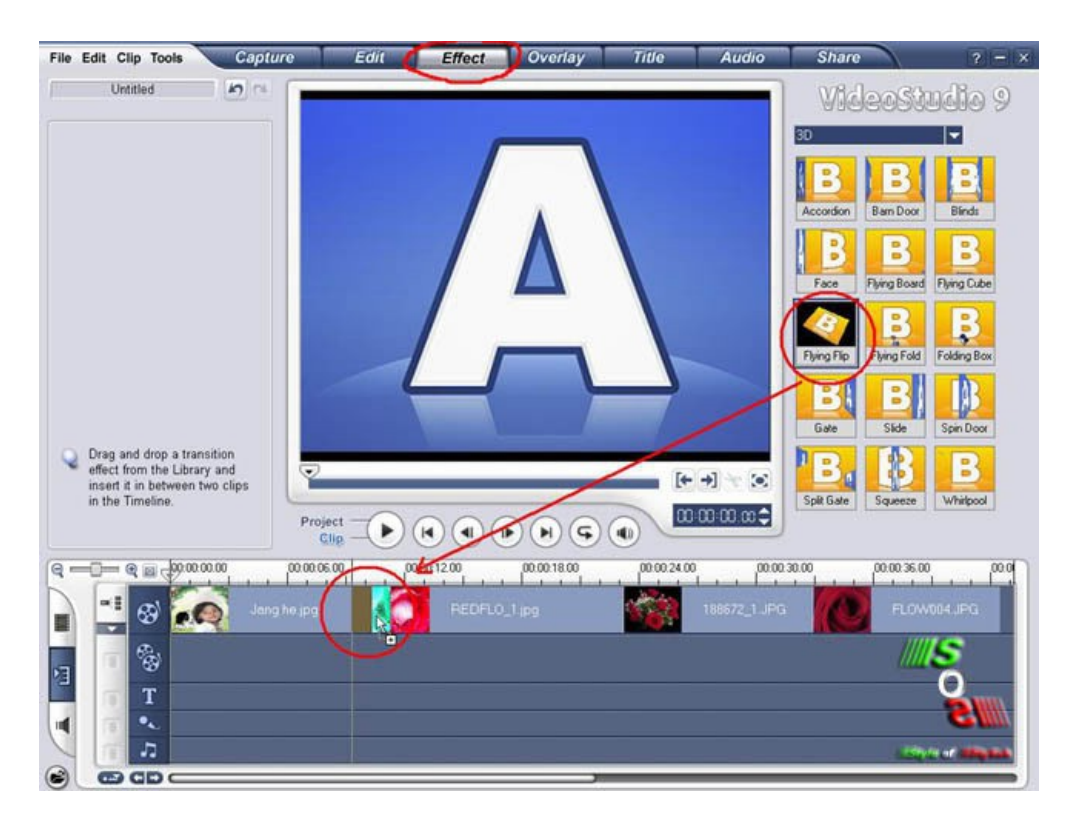

Sau đó bạn tiến hành chèn chữ (text hoặc title) vào video clip. Tiến hành như sau (hình dưới):

1- Nhấn step Title hoặc nhấp vào biểu tượng chữ T ở dòng (Title).

2- Bạn có thể chọn kiểu chữ mẫu trong bảng Library. Nhưng nếu chọn những chữ mẫu này thì bạn sẽ không đánh được tiếng Việt vì Video Studio 9 không hỗ trợ Unicode. Bạn phải dùng font Vn để đánh chữ Tiếng Việt. Khi ấy bạn cũng phải đổi bảng mã của bộ gõ tiếng Việt (Vietkey hoặc Unikey) thành TCVN3.

Nếu không dùng title mẫu, bạn nháy đúp chuột lên màn hình để chèn chữ. Mới đầu chữ của bạn không có nhiều hiệu ứng (không đẹp) như hình minh họa. Những bài viết tiếp theo mình sẽ hướng dẫn những cách chỉnh sửa chữ khác đẹp hơn. Do thời hạn bài viết không được quá dài mà.

3- Bạn có thể chỉnh sửa thời gian hiện chữ, font chữ, cỡ chữ và màu chữ ở trong bảng 3. Chú ý: theo kinh nghiệm của mình, bạn nên rê chuột để chỉnh thời gian hiện chữ. Tiến hành rê chuột sao cho độ dài title vừa với bức ảnh của bạn hơn. Nếu không khi ảnh mất đi mà chữ vẫn hiện thì rất xấu.

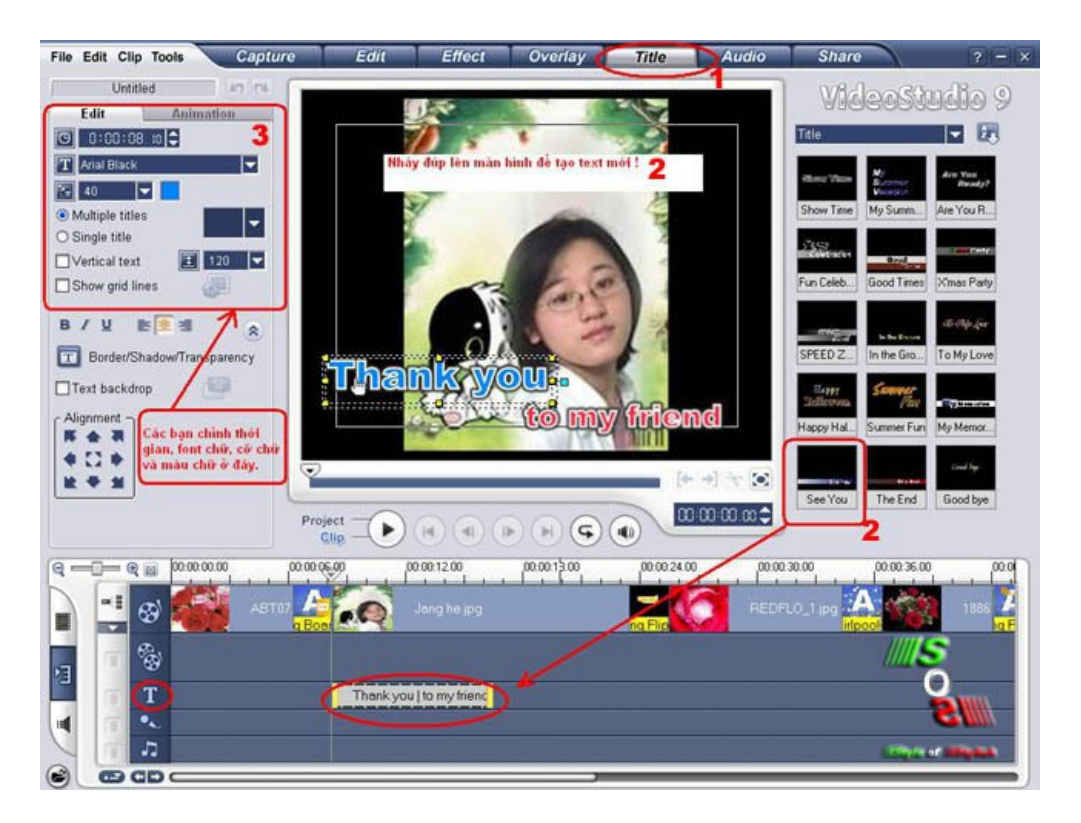

Để chữ chạy chạy như đoạn video clip minh họa thì bạn phải tiến hành add hiệu ứng chạy chữ (animation) cho chữ. Tiến hành như sau (hình dưới):

1- Click chuột vào dòng chữ đã chèn trước đó trên thanh title (T).

2- Cick chuột đánh dấu vào dòng chữ muốn chèn animation trên màn hình. Vì bạn có thể chèn nhiều dòng chữ và mỗi dòng có nhiều kiểu chạy khác nhau nên bắt buộc phải nhấp chuột (để đánh dấu) vào dòng chữ nào cần chèn hiệu ứng chạy.

### 3- Nhấn tab Animation

4- Nhấp chọn Apply animation

5- Chọn kiểu chữ chạy trên bảng liệt kê. Để áp dụng những kiểu chữ chạy khác, bạn nhấp chuột vào dòng "Drop" sẽ xổ xuống nhiều kiểu chạy hơn.

Mới đầu khi áp dụng hiệu ứng chay chữ, có thể bạn sẽ chưa ưng ý vì có thể chữ hiện ra rất nhanh hoặc rất chậm rồi mất. Phần sau mình sẽ hướng dẫn cụ thể hơn về cách chỉnh (customize) những hiệu ứng chạy này.

Bạn có thể chèn nhiều dòng chữ trên cùng một đoạn title và cũng có thể chèn nhiều title. Điều này là rất cần thiết cho một đoạn video clip. Vì không ai có thể đọc một kiểu chữ chạy khô khan cả.

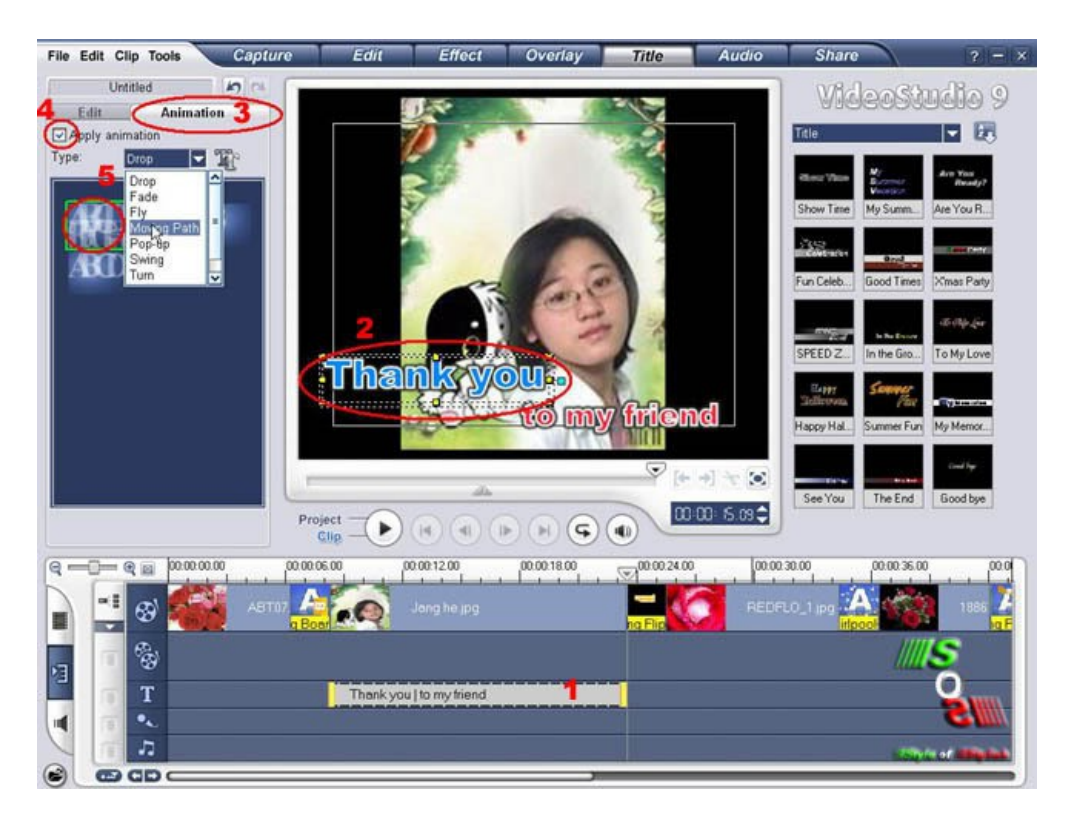

### Sau đó bạn tiến hành chèn nhạc vào video clip. Để chèn nhạc, bạn tiến hành các bước sau (hình dưới):

### 1- Nhấn step Audio

2- Nhấn nút Browse để chọn file nhạc cần chèn. Sau khi đã chọn được bản nhạc nhấp Ok (hoặc Open gì). Thì bản nhạc của bạn cũng được add trên bảng Library. (Như hình khoanh số 3)

3- Để áp dụng bản nhạc cho đoạn clip, bạn cũng tiến hành rê chuột xuống dòng Audio (hoặc dòng Sound cũng được).

4- Nếu file nhạc của bạn quá dài so với đoạn hình ảnh thì bạn có thể dùng chuột kéo rê đoạn cuối của file nhạc nhỏ lại sao cho vừa với dòn hình ảnh (dòng video) phía trên. Còn nếu đoạn hình ảnh của bạn quá dài mà một bản nhạc vẫn không đủ thì phải add thêm một hoặc nhiều bản nhạc nữa sao cho vừa.

Sau này mình sẽ hướng dẫn các bạn một phần mềm chỉnh sửa audio chuyên nghiệp cho các bạn. Khi thuần thục các phần mềm xử lý ảnh, xử lý audio và Video Studio thì các bạn sẽ trở thành một nhà biên tập giỏi "chuyên môn" không khác các nhân viên của Đài truyền hình đâu. Nếu có khác nhau là khác ở óc sáng tạo thôi. Trong nghệ thuật thì óc sáng tạo quyết định 80% một kiệt tác.

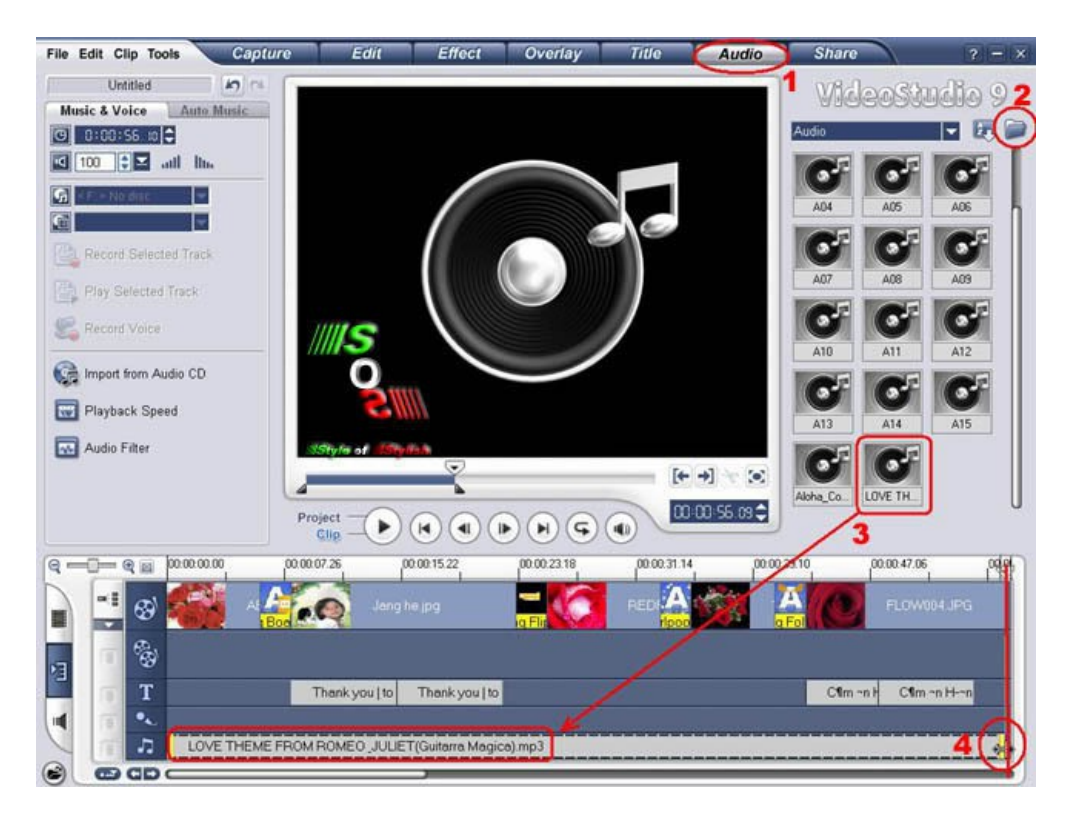

Sau khi tất cả các bước trên đã hoàn thì thì có nghĩa là bạn đã xong một đoạn video clip đơn giản của mình rồi đấy. Vấn đề là làm thế nào để xuất ra file Video mà xem được bằng phần mềm nghe nhạc nữa thôi.

Các bạn chú ý sự khác nhau giữa việc xuất ra file video và việc save lại nhé. Vì khi bạn save thì có nghĩa là bạn chỉ lưu lại các bước thực hiện này mà thôi. Lần sao open file này ra thì chỉ có thể chỉnh sửa tiếp mà thôi. Không phải là file video có thể xem như bình thường được. Để xuất được ra file video ta tiến hành như sau:

### 1- Chon step Share

2- Nhấp chuột vào nút "Create Video File" ở trên bảng Options.

3- Chon kiểu file cần xuất ra. Sau đó chon đường dẫn lưu file và đánh tên file rồi nhấp OK.

Chú ý: sau khi bạn nhấp OK, Video Studio sẽ có quá trình "Rendering". Quá trình khá lâu và tốn 100% công sức của Bộ vi xử lý. Tốt nhất bạn nên đóng tất cả các ứng dụng khác lại. Và có thể thì nên nâng cấp CPU lên Core 2 Doul, Pentium D hay chí ít là Pen4 2,4Ghz trở lên. Dòng Celeron không xử lý được. Dù là Celeron D. (Mình chưa thử dùng C, có thể vẫn được nhưng khá lâu).

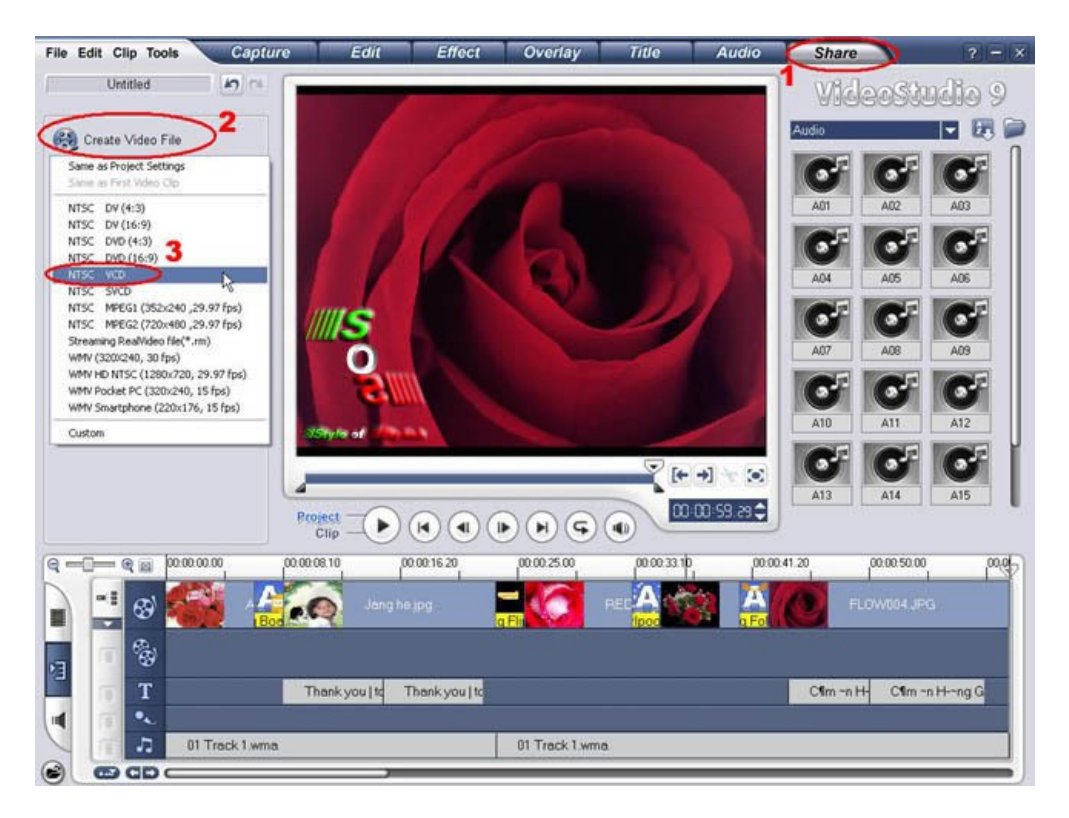

Mình sẽ giới thiệu qua ý nghĩa của các loại file này:

+ NTSC DV: tạo ra file video hệ NTSC dạng DV. Còn kiểu (4:3) hoặc (16:9) chỉ là chọn kiểu hiện thị trên màn hình rộng (16:9) hay màn hình TV bình thường (4:3)

+ NTSC DVD: tạo ra file video hệ NTSC dạng DVD. Nếu các bạn có ổ ghi DVD thì hãy xuất ra dạng này. Còn không thì chỉ có thể xem được trên máy tính và copy bằng USB thôi.

+ NTSC VCD: tạo ra file video hệ NTSC dạng VCD. Dạng này phổ biến, các bạn có thể ghi ra đĩa CD-R để tặng cho bạn bè, người thân, người ấy để xem trên đầu đĩa VCD bình thường được.

+ NTSC SVCD: tương tự như VCD. Nhưng chỉ có khác là Super VCD thôi. Vẫn đọc được trên đầu VCD có hỗ trợ SVCD.

+ NTSC Mpeg1 (352x250, 29,97fps): tạo ra file video dạng Mpeg. (Mpeg1 có thể ghi ra đĩa dạng VCD, Mpeg2 là DVD).

+ Streaming RealVideo file: tạo ra file video có dung lượng nhỏ dạng \*.rm dùng để upload lên mạng và đọc bằng phần mềm RealOne (Theo qui luật bù trừ thì đúng là dung lượng nhỏ nên hình ảnh rất mờ)

+ WMV: tạo ra file Windows Media Video tức là file video đọc bằng phần mềm Windows Media ấy mà.

+ WMV HD NTSC: sẽ tạo ra file video có hình ảnh đẹp nhất nhưng dung lượng thì cũng lớn.

+ WMV Pocket PC: tạo ra file video có dung lượng nhỏ hơn phù hợp với loại Pocket PC.

+ WMV SmartPhone: tạo ra file video có dung lượng nhỏ phù hợp với các loại SmartPhone như: Sony Ericson P990i, Samsung i300x, D900, P910i, Nokia N91, N93, N92, N90, Motor Ming của Motorolla...